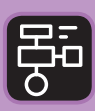

LIBER PROGRAMMERING OCH DIGITAL **KOMPETENS** 

# Extramaterial till Matematik X

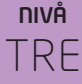

# Sannolikhet

### ELEV

Du kommer nu att få bekanta dig med Google Kalkylark. I den här uppgiften får du öva dig i att skriva in värden i kalkylbladets celler, använda formler, summera värden och slumpa fram tal. Du kommer även att lära dig hur man tar hjälp av inbyggda funktioner för att göra de beräkningar som behövs för att göra en frekvenstabell.

#### **SYFTE**

Syftet med övningen är att du ska

- få bekanta sig med ett digitalt hjälpmedel
- lära dig att skriva in värden i ett kalkylark
- skapa formler och använda inbyggda funktioner för att utföra beräkningar och lösa problem i ett kalkylprograms
- lära dig att använda en formel för att slumpa fram ett tal
- kunna använda resultatet av dina slumpade tal för att beräkna sannolikheten för ett visst utfall. Dels på egen hand, dels med hjälp av formler i Kalkylarket.

#### **REDOVISNING/BEDÖMNING**

Du redovisar genom att lämna in svar och/eller tabeller på enskilda uppgifter samt kalkylark till din lärare, dels skriftligen dels digitalt.

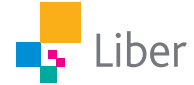

# **DEL 1:** Slumpa fram tal (tärningskast)

#### **SLUMPA TÄRNINGSKAST MED 100 TÄRNINGAR – UPPGIFT A**

- **1.** Öppna ett kalkylark och ställ markören i cell A1. Skriv in formeln =RANDBETWEEN(1;6) i formelfältet.
- **2.** Vad händer när du klickar på enter?
- **3.** Vad betyder formeln?
- **4.** För att slumpa om talet i cell A1 trycker du på cmd+R/CTRL+R. Testa.
- **5.** För att slumpa fram tal i 100 celler istället för i en, behöver nu formeln kopieras till 100 celler. Det kan vi göra genom att ta tag i den blå kvadraten och dra markeringen till cell A100.

Men för att göra det mer lättöverskådligt gör vi så här: Ta tag i den blå kvadraten och dra den ut till cell J10. Det gör man genom först dra den nedåt till A10 och sedan drar den åt höger till J10.

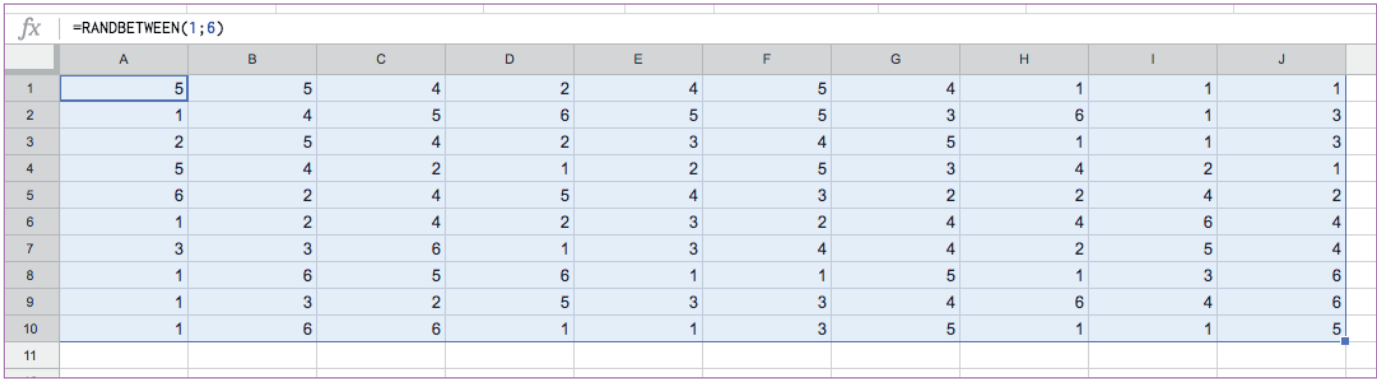

**6.** I uppgiften Sannolikhet, Nivå TVÅ kan du lära dig om hur man snyggar till sin tabell och ger olika resultat olika färger.

Du skulle nu kunna sammanställa ditt resultat i en tabell i ditt räknehäfte eller på lösblad (se nedan), men vi ska låta kalkylarket göra jobbet åt oss.

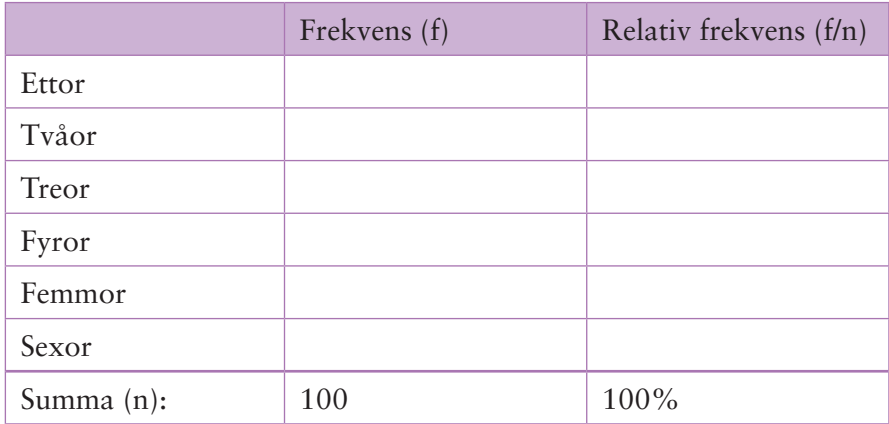

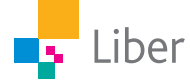

## **DEL 2:** Vi låter Google Kalkylark göra jobbet åt oss!

#### **FREKVENSTABELL – UPPGIFT A**

**1.** Gör en tabell enligt nedan i ditt kalkylark:

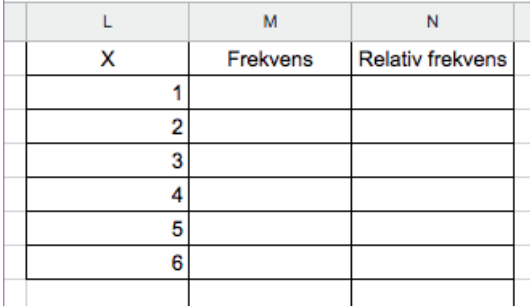

- **2.** X står för de olika värdena en tärning kan visa, alltså 1–6.
- **3.** Nu ska du få Google Kalkylark att hjälpa dig att räkna ut hur många ettor, tvåor, treor osv du fått.

Ställ markören i cell M2. Vad är det vi vill att det ska stå här?

**4.** Skriv in formeln =COUNTIF(\$A\$1:\$J\$10;L2) i formelfältet.

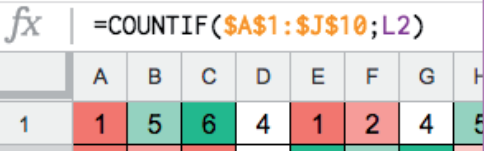

(Bilden som visas ovan visar hur tabellen ser ut när man snyggat till den. Se mer i del 2, Sannolikhet, Nivå TVÅ)

- **5.** Kontrollera att värdet i cell M2 motsvarar antalet ettor. Försök lista ut vad formeln står för. Vad betyder "COUNTIF", "\$A\$1:\$J\$10", respektive "L2"?
- **6.** Ställ markören i cell M3. Kan du använda samma formel här? Om inte, vad behöver du ändra?
- **7.** Fortsätt tills du har fyllt hela kolumnen M med rätt antal.
- **8.** Vad borde summan av alla värden i cell M2–M7 bli?
- **9.** Kontrollera genom att använda Funktionen SUM i verktygsfältet

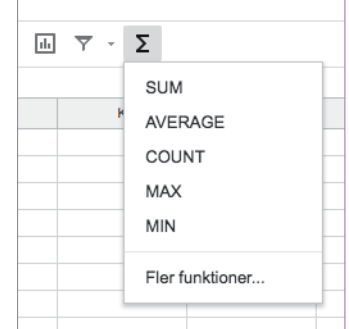

**10.** Stämmer summan? Om inte, felsök. Varför är det viktigt att kontrollräkna och summera värdena i kolumn M?

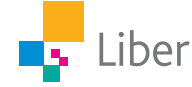

#### **FREKVENSTABELL, RELATIV FREKVENS – UPPGIFT D**

- **1.** Den relativa frekvensen får du genom att dividera frekvensen med summan, i det här fallet 100. I cell N2 vill du således ta värdet från M2 och dividera det med 100 eller med värdet från cell M8. Du kan alltså välja att skriva in formeln =M2/100 eller =M2/M8.
- **2.** Diskutera med en kompis: Vad finns det för fördelar och nackdelar med att välja cellens namn (M2) istället för summan (100)?
- **3.** Fortsätt med att fylla i formler i resten av kolumnen.
- **4.** Vad borde summan av värdena i kolumn N bli? Kontrollera om det stämmer.

#### **FREKVENSTABELL, RELATIV FREKVENS I PROCENTFORM – UPPGIFT C**

- **1.** Du får nu i uppgift att lägga till en kolumn i din frekvenstabell. Den ska innehålla den relativa frekvensen angiven i procentform. Planera och försök sedan lösa uppgiften.
- **2.** Dela dokumentet med din lärare när du är färdig.

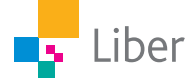